#### **MANUAL CAMBIO DE SEGUNDA CITA ASTRAZENECA**

Para iniciar el proceso de adelanto de la segunda dosis de AstraZeneca se deben seguir los siguientes pasos. **SOLO** está disponible en la web [https://www.saludinforma.es](https://www.saludinforma.es/)

**PASO PRIMERO:** Puede entrar a través de "Cita vacunación COVID" o de "Cita primaria/especializada"

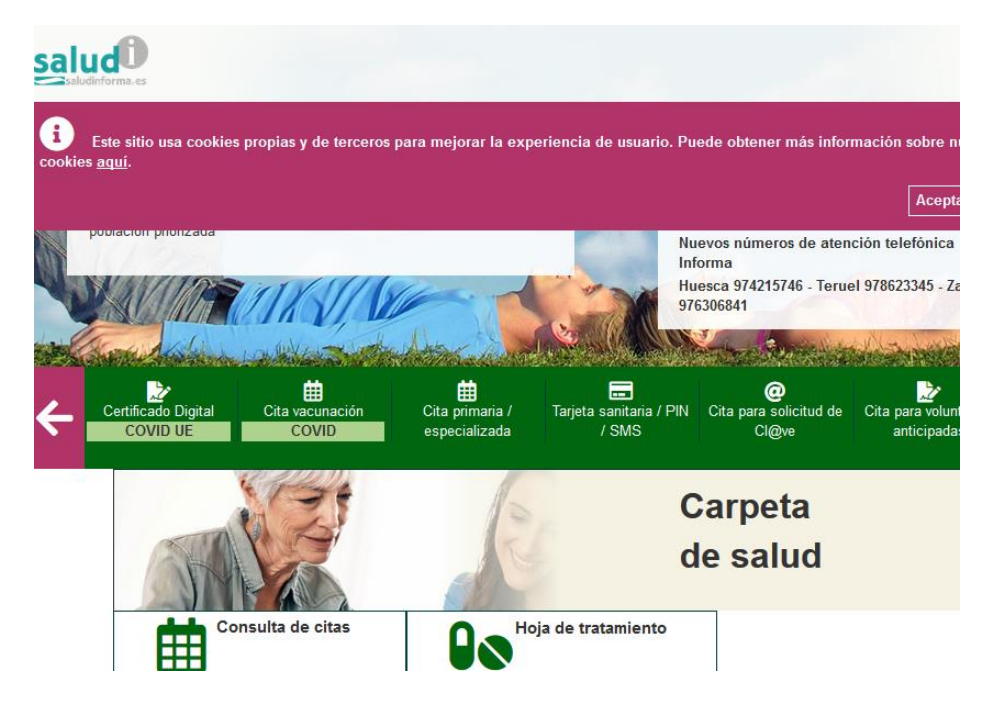

**PASO SEGUNDO:** Anulación de la cita pendiente. Entrar en el portal para solicitar vacuna y aparecerá algo similar a la siguiente imagen (Si su navegador no muestra el botón "Anular segunda dosis" pulse la tecla Ctrl + F5),

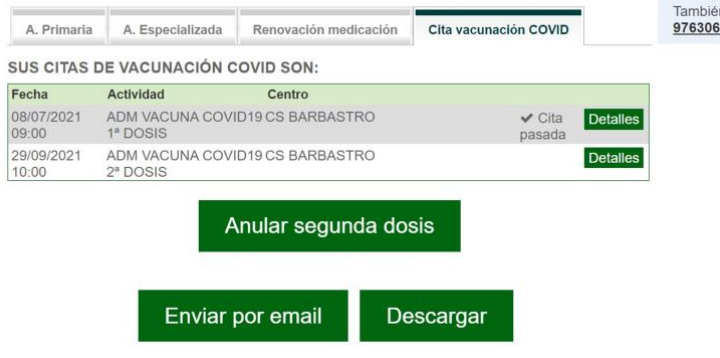

**PASO TERCERO:**. Al activar la anulación se genera el siguiente mensaje de confirmación

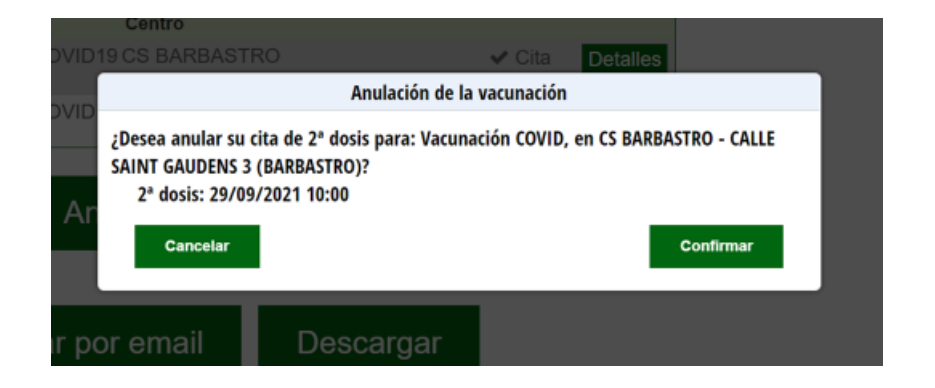

## **PASO TERCERO:** Una vez confirmado aparece la siguiente pantalla.

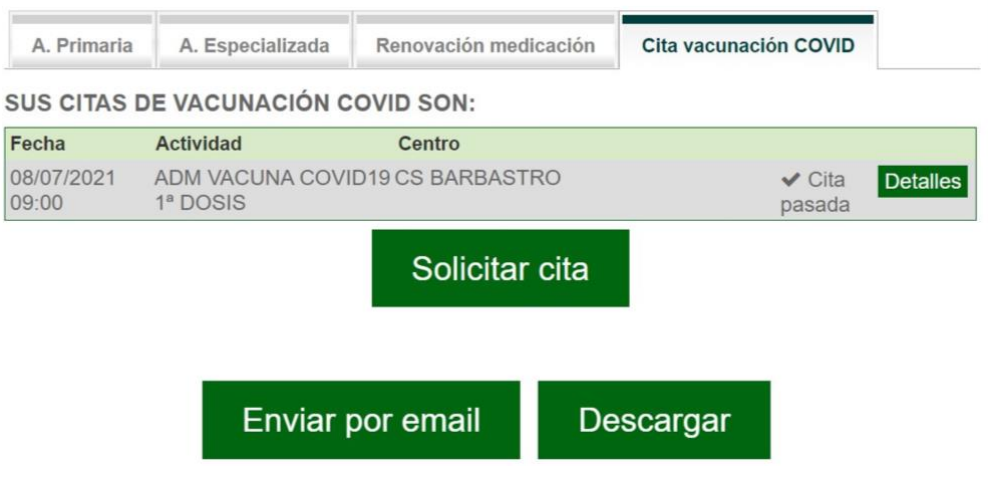

> Vacunación COVID-19: Seleccione una opción

en CS BARBASTRO - ASTRAZENECA - (BARBASTRO) ◉ (PRIMER HUECO: 20/07/2021) en CS BARBASTRO - ASTRAZENECA - (BARBASTRO) (PRIMER HUECO: 15/07/2021) en CENTRO DE SALUD DE MEQUINENZA -ASTRAZENECA - (MEQUINENZA) (PRIMER HUECO: 15/07/2021) en 061 CME INOCENCIO JIMENEZ DELICIAS -ASTRAZENECA - (ZARAGOZA) (PRIMER HUECO: 17/07/2021)

**PASO QUINTO:** Al seleccionar centro le aparecerá el calendario, usted debe seleccionar desde la octava semana de la primera dosis, hasta la fecha de su vacuna.

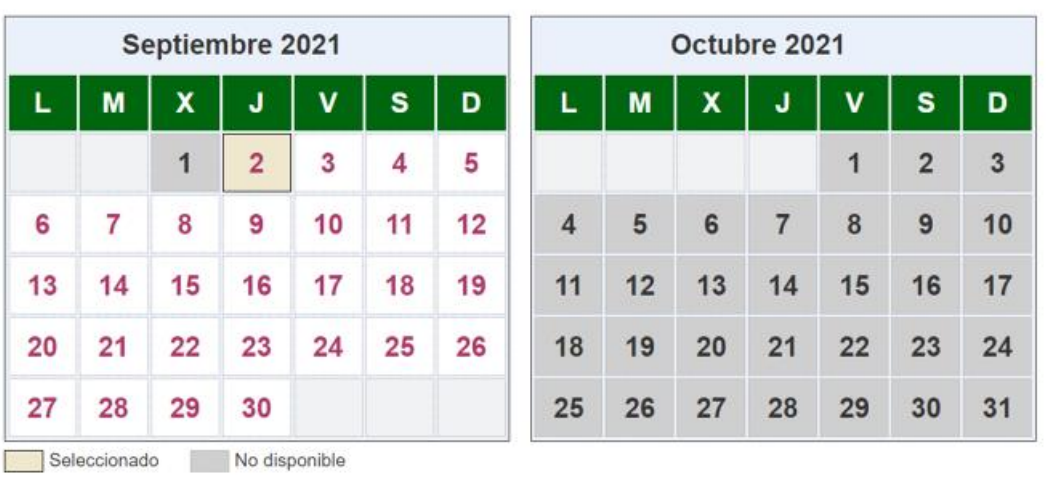

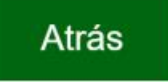

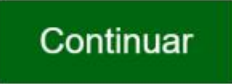

**PASO SEXTO:** Encontrado hueco de cita viable deberá seleccionar hora y le aparecerá el siguiente mensaje.

Seleccione la hora del día en el que desea solicitar cita para:

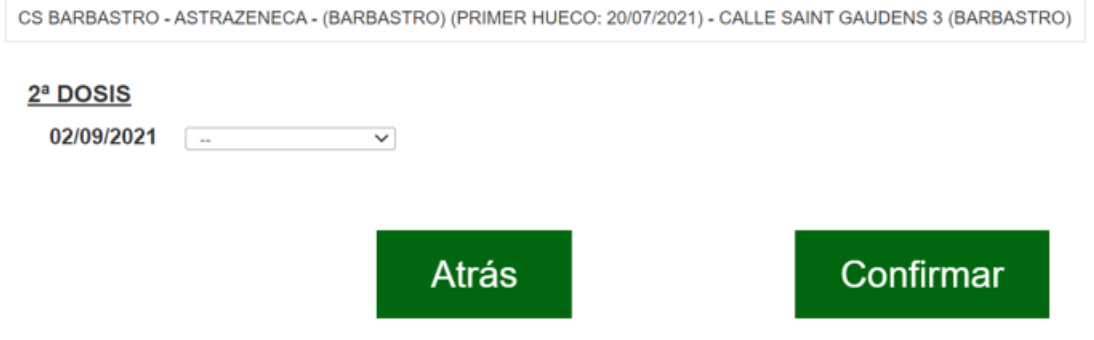

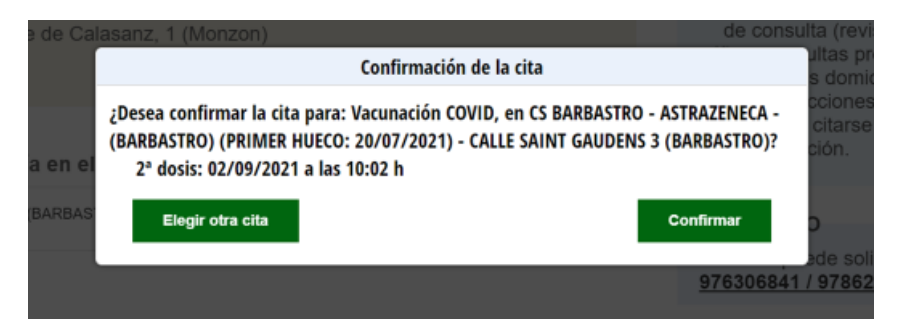

### **PASO SEPTIMO: (Último)** Una vez confirmada la cita

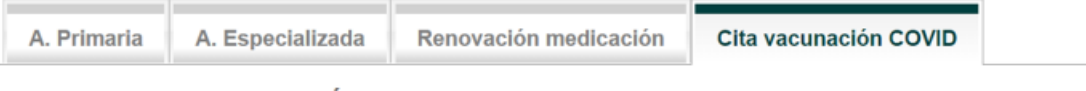

#### SUS CITAS DE VACUNACIÓN COVID SON:

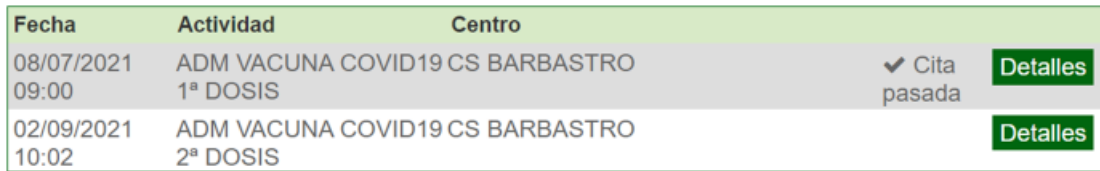

# Anular segunda dosis

Enviar por email Descargar